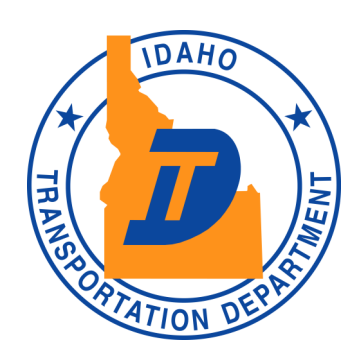

### Minimum \$100,000.00 It's So Easy!

- Log on to the Pay Portal
- Enter all the requested customer information
- Enter check information
- Click "Submit" to PAY
- Receive email receipt
- DONE! Free, Easy, Safe

Partnered with:

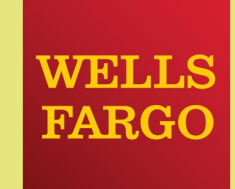

# Department (ITD)

PO Box 34 Boise, ID 83731 Phone: 208-334-8770

*Becoming the best organization by implementing innovative business practices.*

### Announcing Our Latest Innovation!

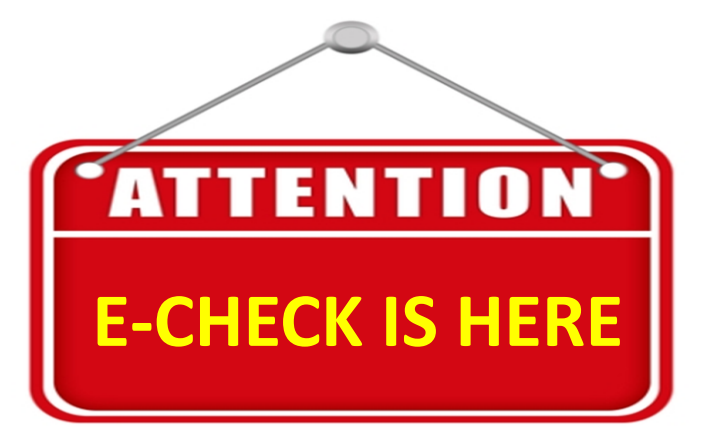

Idaho Transportation Department (ITD) has partnered with Wells Fargo to provide a convenient and secure internet portal application for ITD customers to process electronic payments through **PayITD**

## **https://apps.itd.idaho.gov/payitd**

**Commercial Vehicle Customers** with a **\$100,000.00 minimum** transaction may access the online application to pay the Idaho commercial vehicle registrations by Idaho Transportation **Interpretent information** entering secure information via the portal

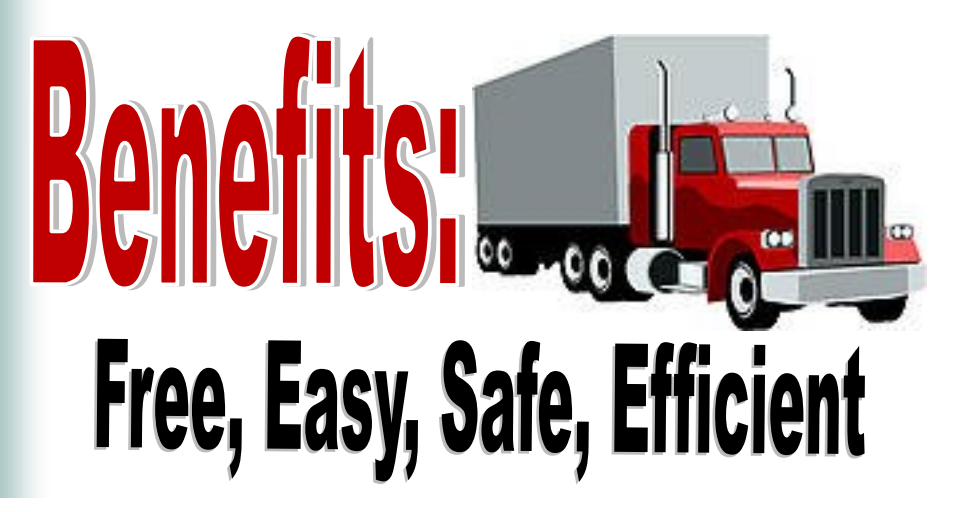

# HOW IT WORKS

**Idaho Transportation Department (ITD) partnered with Wells Fargo to provide an internet pay portal**

#### **Process Overview**

- Registration fees, highway use fees, permit fees, and other reimbursements your company owes to ITD may be paid using the PayITD internet website application.
- Commercial companies must reference the ITD issued account number provided on all invoices and renewals.
- Log on to the PayITD portal and follow the prompts.
- Fill in the information requested on each screen using the appropriate company and banking information.
- **If your organization requires a check to be created for** payment, you may use this as your guide to enter the check's banking information.
- **Do not mail the check to ITD after you have entered the E-Check and the transaction has been completed on the PayITD website**.

### **Before you begin the online process, here are three things you will need: (\$100,000.00 min)**

- **Bank Routing Number**
- **Account Number**
- **Check Number**

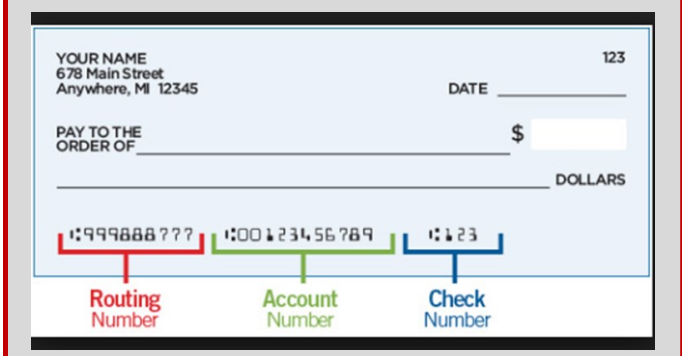

This information will convert your physical check into an electronic check processed using *"Submit" WARNING: clear DEBIT blocks (will reverse funds)*

### **Steps for the** PayITD **website**

- 1. Go to: https://apps.itd.idaho.gov/payitd
- 2. Fill in the form with your organization contact information (name, account, email address)
- 3. Enter the amount of your payment, following the example (with OR without decimal)

Example: \$50,000.00 - enter 50000.00

Example: \$50,000.00 - enter 50000

- 4. Enter the Commercial Registration Account Number in the "Reference Field" (seven digits)
- 5. Click "*Submit" (do not include special characters)*
- 6. Verify the keyed information and edit as needed
- 7. When correct, click "*Confirm*" to save the data
- 8. Enter the Bank Routing Number
- 9. Enter the Bank Account Number
- 10. Enter the Check Number
- 11. Click "*Next*" (you may cancel through Step 11)
- 12. Click "*Submit*" to complete: the transaction is processed (a DEBIT block will reverse the funds)
- 13. An email receipt is sent as confirmation of the transaction to the email address you provided
- 14. Email receipt notification of your payment is sent to the Idaho Transportation Department Financial Services/Revenue Operations section

Web pages accessed from **STEP 8** through **STEP 12**  are secured and supported by the **Wells Fargo Bank**

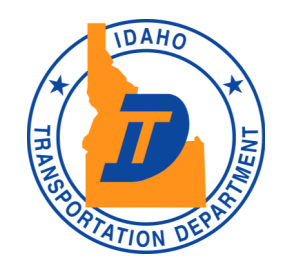

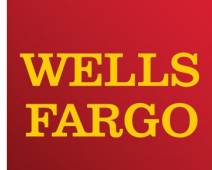

Partnered with: